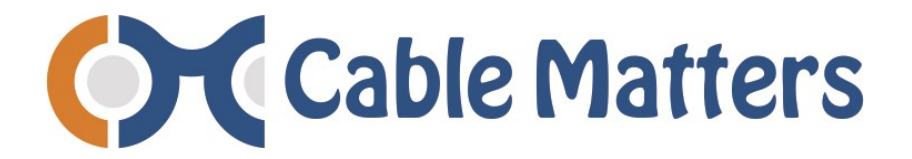

## Wireless AC600 Dual-Band USB Adapter

Model 202043

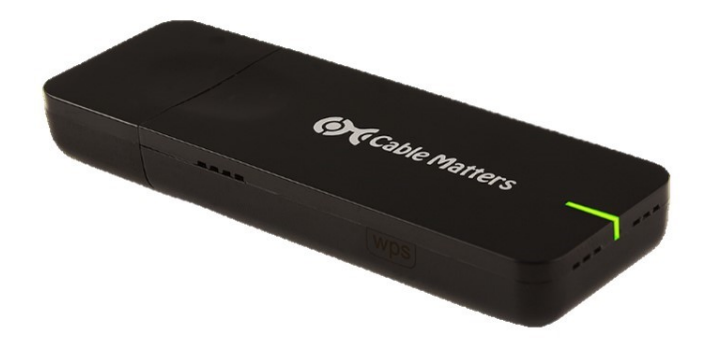

- Supports Windows XP/Vista/7/8/8.1/10
- Dual-Band 2.4 GHz / 5 GHz
- Peak Transfer rate up to 150 / 433 Mbps
- WPS Wi-Fi Protected One-Button Setup
- WEP/WPA/WPA2 Security Support
- Green LED Power & Status Indicator
- Mini-CD with Driver, Utility and User Manual
- Downloadable driver and manual

## **User Manual**

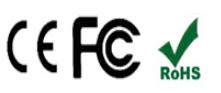

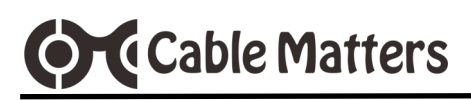

## **Table of Contents**

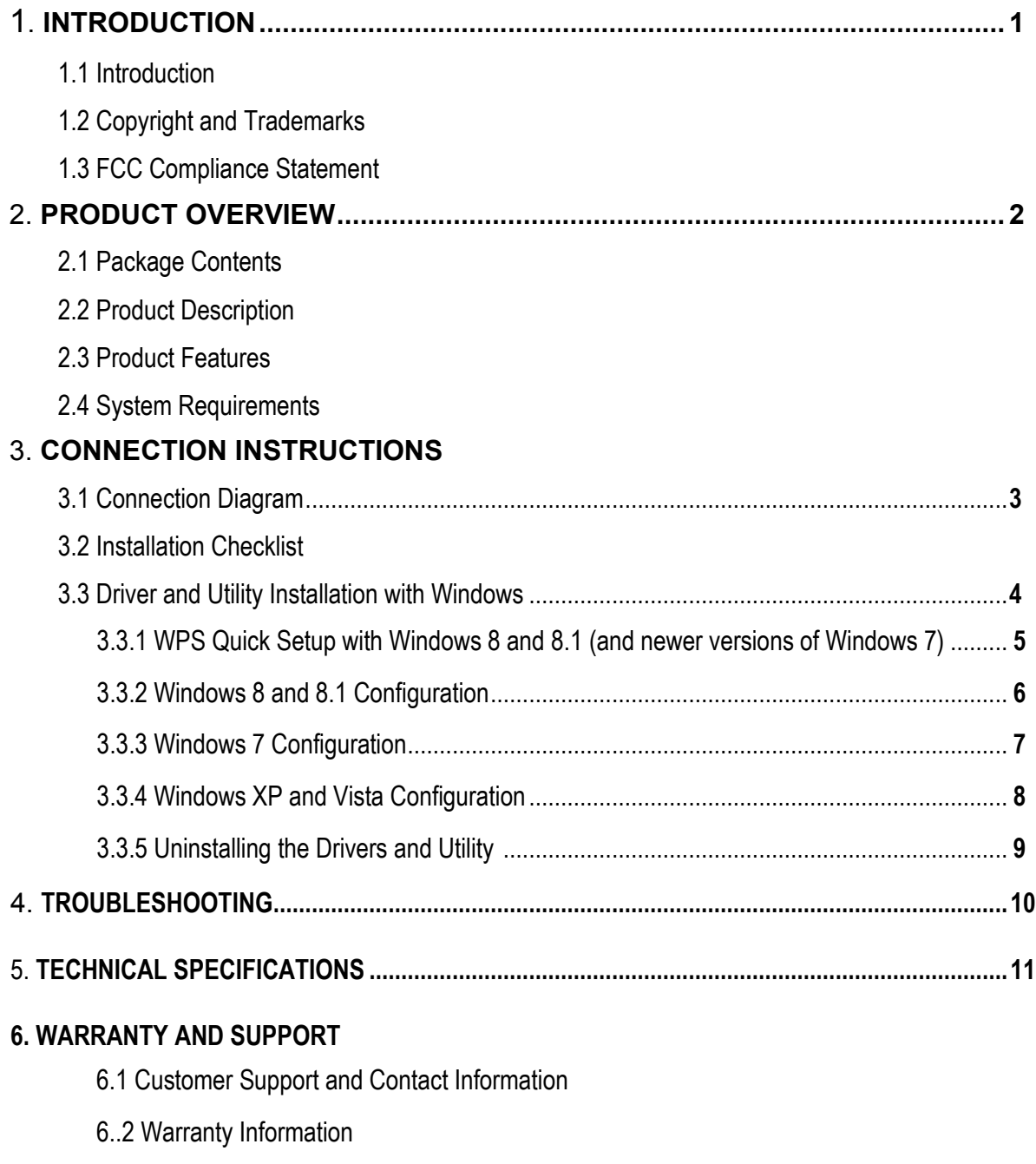

### 6.3 Limitation of Liability

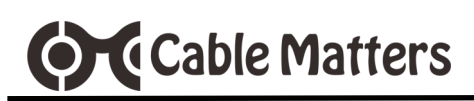

### **1. Introduction**

#### 1.1 Introduction

Thank you for your purchase from Cable Matters® Inc., the 'Reliable Connectivity' company. This User Manual provides an overview of the features and installation of your new

### **Wireless AC600 Dual-Band USB Adapter**

For optimum performance and safety, please read these instructions carefully before connecting, operating or configuring this product. Please keep this manual for future reference.

### Please contact **support@cablematters.com** for questions or product support.

### 1.2 Copyright and Trademarks

Specifications are subject to change without notice. Cable Matters® is a registered trademark or trademark of Cable Matters Inc. All rights reserved.

This manual may make reference to trademarks, registered trademarks, and other protected names and/or symbols of third-party companies not related in any way to Cable Matters. Where they occur these references are for illustrative purposes only and do not represent an endorsement of a product or service by Cable Matters, or an endorsement of the product to which this manual applies by the third-party company in question. Regardless of any direct acknowledgement elsewhere in the body of this document, Cable Matters hereby acknowledges that all trademarks, registered trademarks, service marks, and other protected names and/or symbols contained in this manual and related documents are the property of their respective holders.

### 1.3 FCC Compliance Statement

This equipment has been tested and found to comply with the limits for a Class B digital device, pursuant to Part 15 of the FCC Rules. These limits are designed to provide reasonable protection against harmful interference in a residential installation. This equipment generates, uses and can radiate radio frequency energy and, if not installed and used in accordance with the instructions, may cause harmful interference to radio communications.

This device complies with part 15 of the FCC Rules. Operation is subject to the following two conditions: (1) This device may not cause harmful interference, and (2) this device must accept any interference received, including interference that may cause undesired operation. FCC Caution: Any changes or modifications not expressly approved by the party responsible for compliance could void the user's authority to operate the equipment. The device has been evaluated to meet general RF exposure requirement.

# **Ord** Cable Matters

### **2. PRODUCT OVERVIEW**

#### 2.1 Package Contents

Please check that the following items are contained in the box:

- Wireless AC600 Dual Band USB Adapter
- 1 x Mini-CD with Software Drive and User Manual (Download from www.cablematters.com/downloads)
- 1 x Quick Start Guide for Windows (English)

#### 2.2 Product Description

The **Cable Matters® Wireless AC600 USB Adapter** is the perfect choice for upgrading the wireless connectivity of your computer or replacing a failed internal network adapter. Wireless 11ac technology provides higher speeds and better performance at longer distances for streaming video or fast file transfers. This dual band adapter operates in either the 2.4 and 5 GHz bands and is compatible with 802.11 a/b/q/b/n/ac routers and public hotspots. Protect your data with advanced security encryption including WEP/WPA/WPA2 protocols.

#### 2.3 Product Features

- $\bullet$  Supports Windows XP, Vista, 7, 8, 8.1, 10
- Dual Band adapter connects to a 2.4 GHz or 5 GHz router or public hotspot
- Supports 802.11 a/b/g/n/ac for maximum compatibility
- USB 2.0 adapter peak data transfer rate up to 155 Mbps (2.4 GHz) or 433 Mbps (5 GHz)
- Simple driver installation with included Mini-CD or download from Cable Matters
- Optional MediaTek wireless utility features an off-line help feature
- Utility supports Windows XP/Vista/7 advanced security profile settings
- Supports standard and advanced WEP/WPA/WPA2 security protocols
- Supports one-button Wi-Fi Protected Setup (WPS)
- Green LED link and status indicator
- Cooling air vents prevent the device from overheating

### 2.4 System Requirements

- Available USB Port: USB 2.0/3.0
- Hard Disk Space Windows: 45MB drive only/110MB driver and utility
- PC with minimum 1 GHz Pentium or compatible processor

# **Ord** Cable Matters

#### **3. Connection and Operation Windows 10 includes the driver**3.1 Connection Diagram 1) Install the driver and utility from the CD or download from www.cablematters.com/downloads 2) Plug in the adapter to a USB 2.0 or 3.0 port 802.11 a/b/g/n/ao<br>150 / 433 Mbps 3) Wait while your computer recognizes the hardware 1T<sub>1</sub>R 4) Connect to a local wireless router or hotspot 3.2 Installation Checklist • Computers without a CD drive can copy the contents onto a flash drive Laptop or Desktop from another computer or download from: **www.cablematters.com/downloads**

- Compatible with a USB 2.0 or 3.0 port. A USB 1.x port is not recommended.
- Close all unnecessary programs and temporarily close your anti-virus software if it prevents the driver install
- Install the software drivers BEFORE plugging in the Wireless AC600 adapter (Windows XP/Vista/7)
- Install the utility in addition to the driver to configure the adapter with Windows XP, Vista, or 7
- Extensive off-line help guide is available when the MediaTek utility is installed
- MediaTek utility provides configuration options for profile settings and security encryption for XP and Vista
- Administrator access on your computer is required to install the software
- Installation requires the SSID (network) name, type of security encryption required, and the password
- Disable any other wireless access on your computer before connecting the adapter
- WPS Wi-Fi Protected Set-up is supported with the button on the side and a compatible router
- WPS pin setup is supported with the MediaTek utility
- Do not connect the adapter through a USB hub
- A USB extension cable up to 3 feet can be connected after a successful installation
- Reboot your computer after the software driver installation
- Never disconnect the adapter while data is being transferred
- Use the 'Safe to Remove Hardware' feature whenever available (Windows XP/Vista/7)
- The adapter must be inserted in the computer in order to uninstall the software

# **OrdiCable Matters**

- 3.3 Driver and Utility Installation with Windows
- 1) Install the driver software by clicking the **Setup.exe** application file

Driver can be downloaded from www.cablematters.com/downloads **DO NOT** plug in the adapter until the software has finished installing, unless prompted If the application will not run, copy the contents to the desktop and rename the folder

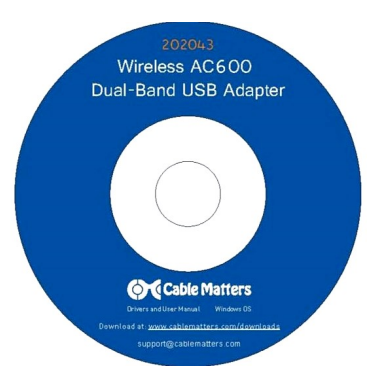

2) The installation wizard provides the choice of installing the Windows drivers and MediaTek utility **OR** only the driver Install **BOTH** the drive and the utility for access to the most configuration options

The utility is required to configure some security and profile settings in XP and older versions of Windows 7

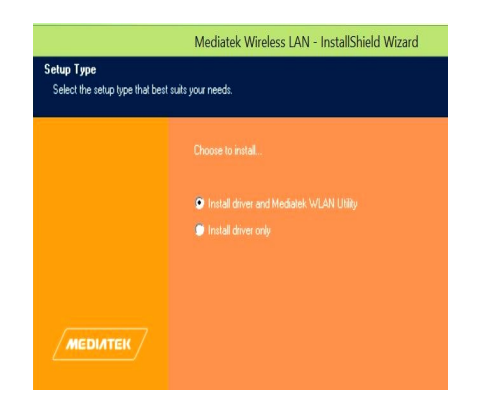

- 3) Restart your computer when prompted
- 4) Plug in the Wireless AC600 Adapter after the computer is restarted

Your computer should detect the adapter and the green LED should blink

The adapter is now ready to be connected to a Wi-Fi network

If you receive an error, check Section 4 -TROUBLESHOOTING on page 10

The adapter should be connected and the green LED should light

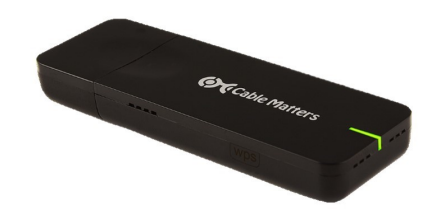

# **Ord** Cable Matters

all

- 3.3.1 WPS Quick Setup with Windows 8, 8.1, 10 (and newer versions of Windows 7)
- 1) Disable any internal wireless on your computer from the network icon in the system tray
- 2) Disable any other network adapters from the Control Panel to ensure proper installation of the adapter

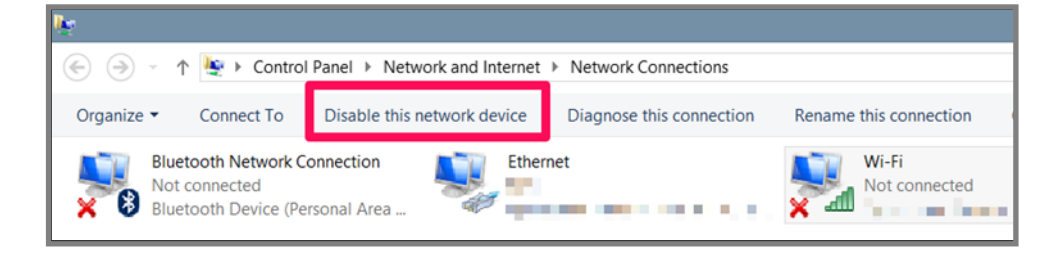

- 3) Connect the Wireless AC600 adapter (after installing the drivers)
- 4) Press the WPS button on the router or access point

**NOTE**: Consult the documentation of your router for any special requirements

5) Press the WPS button on the adapter within two minutes

**NOTE**: WPS pin setup can only be configured from the utility. View the HELP instructions from the  $\overline{?}$  of the utility

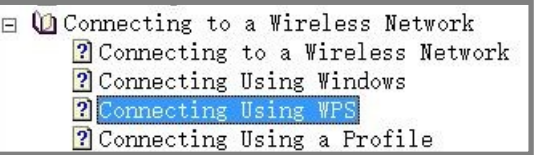

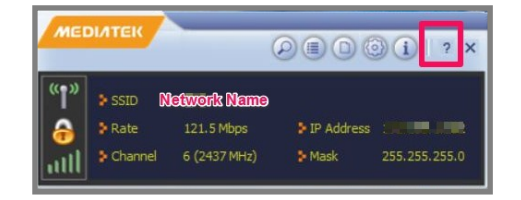

The adapter should be connected and the green LED should blink

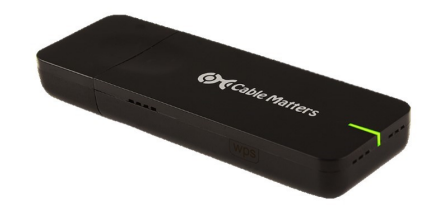

#### 3.3.2 Windows 8 and 8.1 Configuration

**Ord** Cable Matters

- 1) Disable any internal wireless on your computer from the network icon in the system tray.
- 2) Disable any other network adapters from the Control Panel to ensure proper installation of the adapter

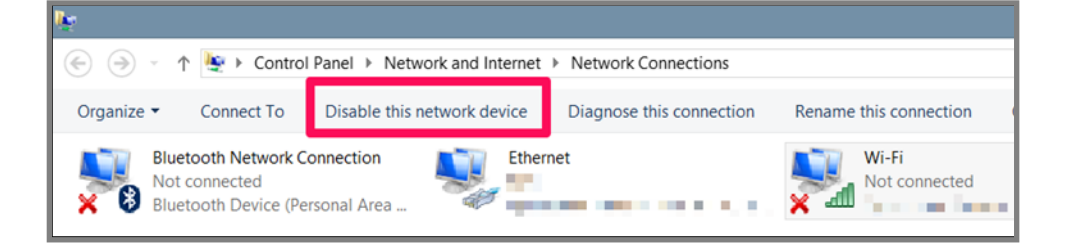

- 3) Click on the wireless icon in the Windows system tray to view the available networks Look for Wi-Fi 2, 3, etc. if you have previously installed other adapters
- 4) Enter the network security password and click '**Next**"
- 5) Click 'Yes' to allow other devices to view your computer (recommended)

The adapter should be connected and the green LED should blink

If you receive an error, check Section 4 -TROUBLESHOOTING on page 10

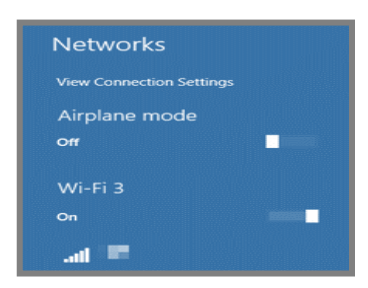

۱II.

### Consult the extensive HELP **?** guide of the MediaTek utility if you are having trouble connecting to your network

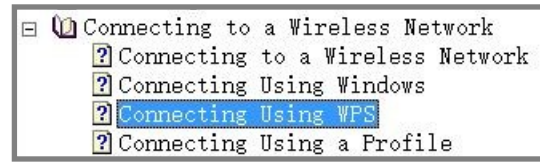

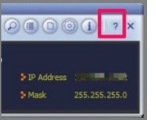

#### 3.3.3 Windows 7 Configuration (older versions)

**O** Cable Matters

1) Disable any internal wireless network adapters on your computer from the **Control Panel** > **Network and Internet** > **Network** 

**Connections** to ensure a proper installation

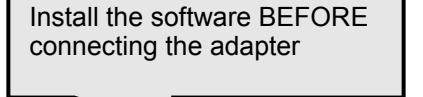

Control Panel > Network and Int Organize • Connect To Disable this network device Diagnose this co Local Area Connect L. letwork cable unplugged<br>**All Cable University** NE RTLR188CF 802.11

**DO NOT** plug in the adapter until the software has finished installing, unless prompted

- 2) Open the MediaTek utility from the Windows notification area
- 3) Click on the magnifying glass to view the available networks
- 4) The utility will detect your network security settings and request a password
- 5) Enter the password and click on the arrow to enter the information.

The adapter should connect automatically and the green LED should blink

Always use the 'Safe to Remove' Hardware function

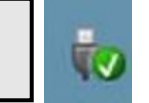

Consult the extensive HELP **?** guide of the MediaTek utility if you are having trouble connecting to your network

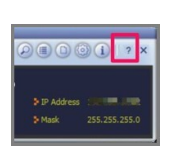

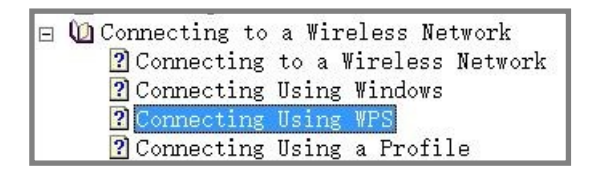

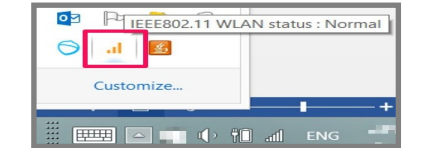

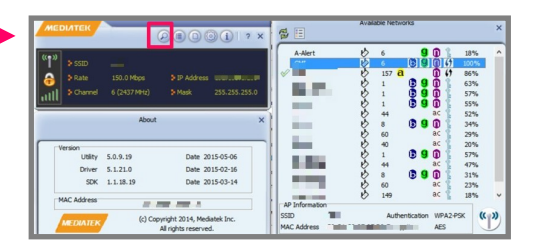

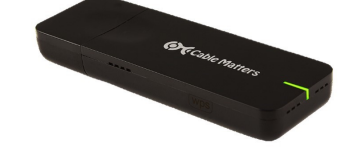

# **O** Cable Matters

- 3.3.4 Windows XP and Vista Configuration
- 1) Disable any internal wireless or network adapters
- 2) Install **BOTH** the driver and utility

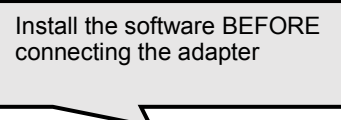

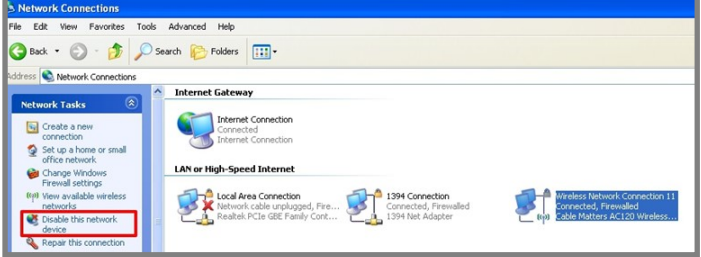

**DO NOT** plug in the adapter until the software has finished installing, unless prompted

- 3) Open the MediaTek utility from the desktop or Windows notification area
- 4) Click on the magnifying glass to view the available networks

The utility will detect your security settings and request a password

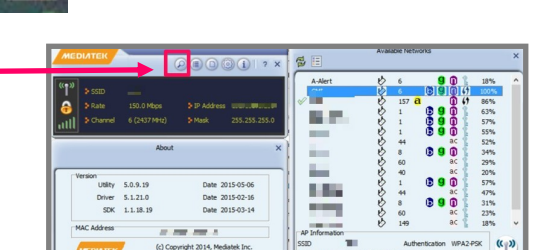

5) Create a profile name for the network connection to connect on start-up Click on the arrow after entering the SSID name

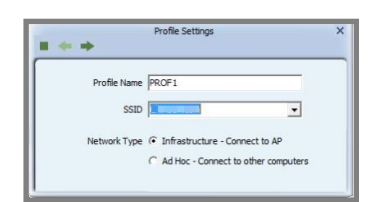

The adapter should be connected and the green LED should blink

**NOTE**: XP requires the latest Service Pack to use this adapter. The Microsoft Zero Configuration Tool cannot connect to networks with advanced security. Use the MediaTek utility for configuration.

> Always use the 'Safe to Remove' Hardware function

Consult the extensive HELP **?** guide of the MediaTek utility if you are having

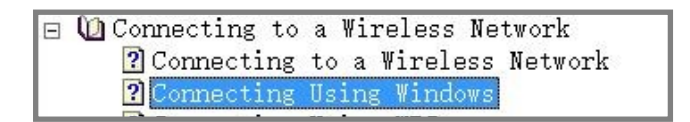

trouble connecting to your network

3.3.5 Uninstalling the Drivers and Utility

 $\bullet$ 

The software can be uninstalled to remove it permanently.

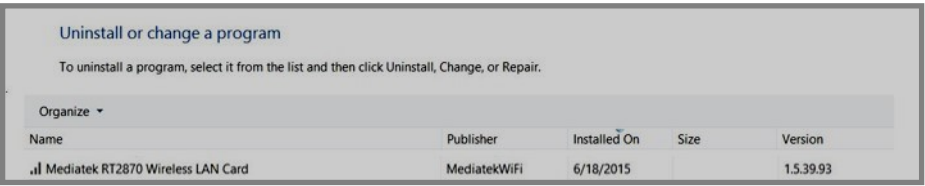

- **Windows 8/8.1/**10 Control Panel > All Control Panel Items > Programs and Features > Uninstall or change a program
- **Windows Vista/7**. Click 'Start', click 'Control Panel', click 'Programs', and then click 'Programs and Features'
- **Windows XP**: Click 'Start', click 'Control Panel', and then double-click 'Add or Remove Programs'

**NOTE**: You will be prompted to insert the adapter to complete the uninstall process

#### **4. TROUBLESHOOTING**

**OrdiCable Matters** 

- *My computer cannot read the CD:* Locate the CD in Explorer and copy the contents to the desktop and rename the file
- Check the Microsoft Fixit Solution Center to troubleshoot problems loading software:

#### https://support2.microsoft.com/fixit/en-us

- *My computer does not recognize the adapter:* Install the software before connecting the adapter. Check that the green LED is active. Try a different USB port. Do not connect through a USB hub.
- Check the **Control Panel** > **Network and Sharing Center** to see if the computer recognizes the adapter. Click on '**Troubleshoot problems**'.
- Look for the adapter under the Device Manager to check the settings

Right-click to open the menu

Network adapters 802.11ac Wireless LAN Card

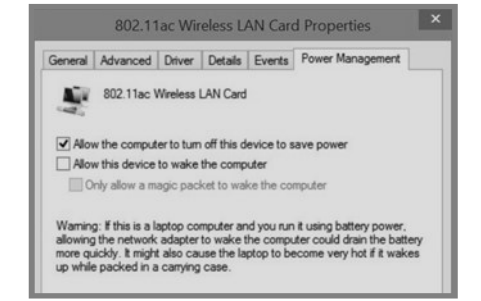

- Check with your computer manufacturer for updated USB drivers
- Check Microsoft support for troubleshooting networks adapters:

http://windows.microsoft.com/en-us/windows/fix-network-adapter-problems#1TC=windows-8

- A wireless USB mouse or keyboard dongle may cause interference. Try a non-adjacent USB port to test.
- Disable all other wireless access or network adapters on your computer
- Unplug the adapter, reboot the computer and reconnect the adapter
- Consult the off-line help guide **?** of the Mediatek utility
- *My connection speed is too slow:* Check the wireless speed of the router or public hotspot.

Check that nothing is blocking the adapter antenna Check the strength of the wireless signal in the Mediatek utility

### Contact **support@cablematters.com**

with a description of your computer model and Windows OS version

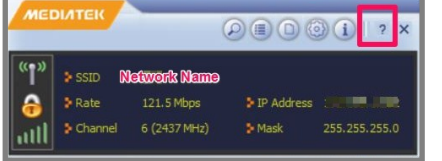

### **5. TECHNICAL SPECIFICATIONS**

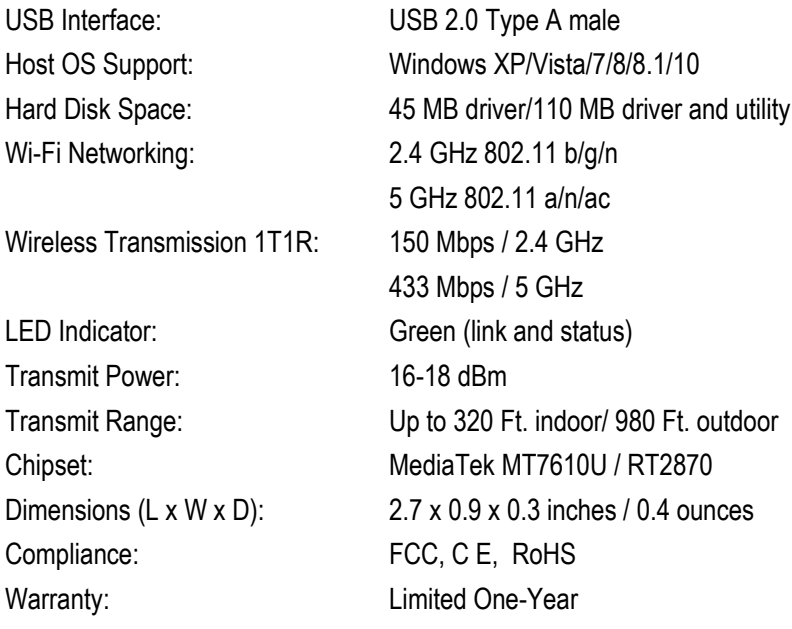

**Note**: Specifications are subject to change without notice

#### **6. WARRANTY AND SUPPORT**

6.1 Customer Support and Contact Information

Cable Matters offers lifetime technical support as an integral part of our commitment to provide industry leading solutions. Email us with any questions at **support@cablematters.com**.

6.2 Warranty Information

This product is backed by a limited one-year warranty. In addition, Cable Matters warrants its products against defects in materials and workmanship for the periods noted, following the initial date of purchase. During this period, the products may be returned for repair, or replaced with equivalent products at our discretion. The warranty covers parts and labor costs only. Cable Matters does not warrant its products from defects or damages arising from misuse, abuse, alteration, or normal wear and tear.

#### 6.3 Limitation of Liability

In no event shall Cable Matters Inc. (including their officers, directors, employees or agents) be liable for any damages (whether direct or indirect, special, punitive, incidental, consequential, or otherwise), loss of profits, loss of business, or any pecuniary loss, arising out of, or related to the use of this product exceeding the actual price paid for the product. Some states do not allow the exclusion or limitation of incidental or consequential damages. If such laws apply, the limitations or exclusions contained in this statement may not apply to you.

Cable Matters® is a registered trademark or trademark of Cable Matters Inc. All rights reserved.